# Microsoft SQL plugin

BackupClient can efficiently backup and restore a running instance of Microsoft SQL server. This page demonstrates how to configure the SQL server plugin in BackupClient. It also talks about some pre-requisites and other important information to keep in mind. Further information and help with making a local backup of SQL server can be found at <http://msdn.microsoft.com/en-us/library/ms187510.aspx>an[d http://itknowledgeexchange.techtarget.com/sql](http://itknowledgeexchange.techtarget.com/sql-server/back-to-basics-the-backup-database-command/)[server/back-to-basics-the-backup-database-command/](http://itknowledgeexchange.techtarget.com/sql-server/back-to-basics-the-backup-database-command/)

#### **Prerequisites**

- SQL Server and BackupClient must be on the same machine
- TCP/IP must be enabled in SQL Server.
- The user running the service for SQL server must have write permission to the folder where backup is created.

#### **Background Info**

Backups to SQL server is run in two steps:

- First, BackupClient issues a **BACKUP DATABASE** command against the server, which creates a local file containing a backup of the database.
- **•** BackupClient then copies this file to a remote machine

#### **Configuration**

Start Backup Client, and select your desired profile.

• Click the right mouse button on the left hand side.

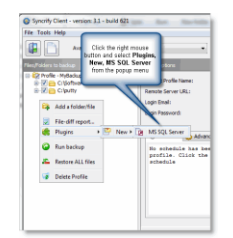

This invokes the following screen

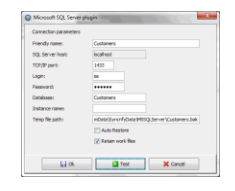

 $\bullet$ 

**Field Definition**

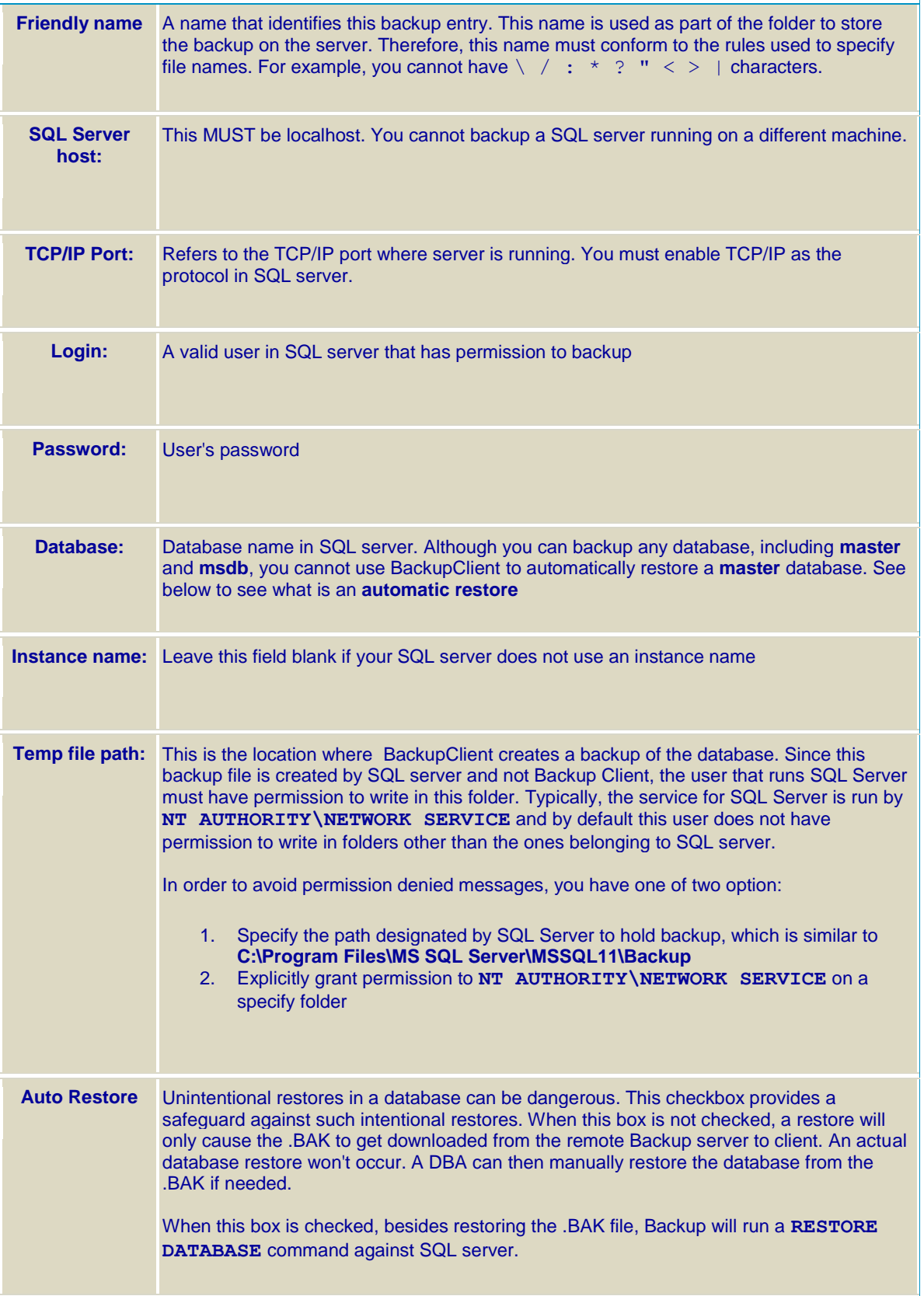

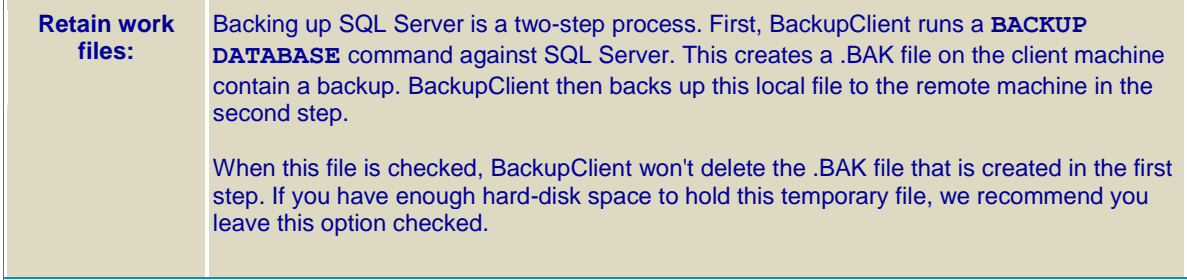

### **Directions**

The [Direction](http://web.synametrics.com/syncrifynewfeaturesin30.htm#Direction) option in BackupClient makes this plugin for MS SQL Server acts differently. Following table describes this behavior.

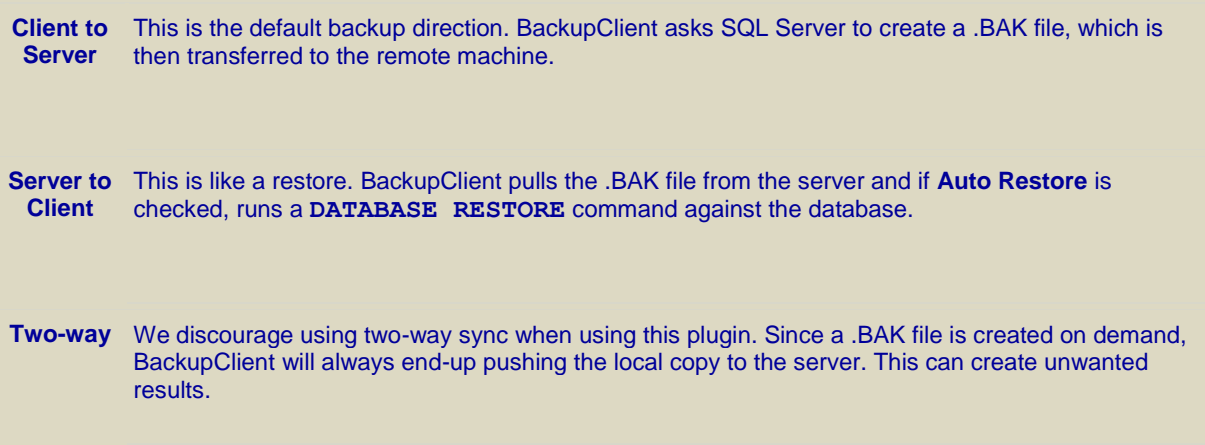

## Manual restoration

When **Auto Restore** option is turned off, you must manually restore a database. Refer to the documentation of MS SQL Server to see how to restore a database for a detail description. In short, you can run the following script: *-- Switch the user to single user* **ALTER DATABASE** [YourDB] **SET** SINGLE\_USER **WITH ROLLBACK** IMMEDIATE go *-- Restore the database* RESTORE **DATABASE** [YourDB] **FROM** DISK = N'C:\SQLBackup\YourDB.BAK' go *-- Change the DB back to multi-user* **ALTER DATABASE** [YourDB] **SET** MULTI\_USER